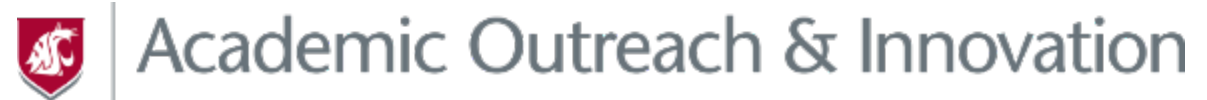

## LEARNING INNOVATIONS

## **Welcome!**

## Please visit

[https://li.wsu.edu/teaching-tool-boxes/emergency-tool-kit-for](https://li.wsu.edu/teaching-tool-boxes/emergency-tool-kit-for-extended-distance-delivery/)extended-distance-delivery/

For a more detailed explanation of information presented in these slides.

# Zoom Virtual Classroom

Advanced Features & Security Settings

# New Security Measures – April 2020

### • **Web browser use has been disabled**

- ‒ Participants can no longer be in a Zoom meeting running in a web browser
- ‒ They must use a desktop client, mobile application, phone, or room system
- ‒ They still access the join links via a web browser, but it launches into the client/app

### • **Authentication is required**

- ‒ All WSU-hosted meetings require the user to be signed into a Zoom account
- ‒ A WSU Zoom account is recommended, but any (i.e. Gmail) account will work

### • **Passwords on by default for new meetings**

- ‒ Existing meetings are not automatically changed to password protected
- ‒ You can disable password protection

### • **Other**

- Attention tracking and title bar Meeting ID display disabled. Security button added.
- ‒ Invite button moved to Participants Panel

# Meeting Scheduling - Security

### **Require a Password**

**Meeting Options** 

Require meeting password D0n't R3#

Join URL: https://wsu.zoom.us/j/963108528?pwd=bWZ3c21KVmhsN0dlMysxKzVXcmNVUT09

**Enter meeting password** 

- Prevents war dialing Programs that attempt to join Zoom meetings by randomly generating meeting IDs
- 1-10 characters in length
- Can be added to a preexisting meeting

### **Participants join via**

- Clicking authenticated link OR
- Manually entering password if they only have the Meeting ID

### **Concerns**

• When participants join, authenticated link can be extracted and shared

**Invite Attendees** 

• Won't work with all video conference room systems

## Meeting Scheduling – Security (cont.)

## **Further Steps**

• Enabled Waiting Room to approve admission

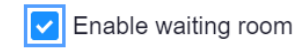

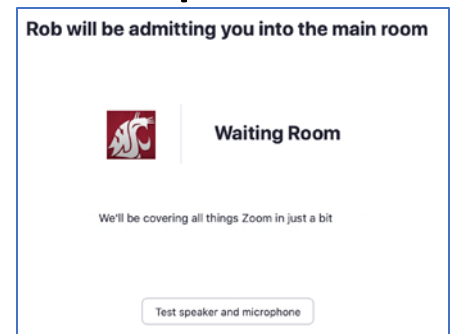

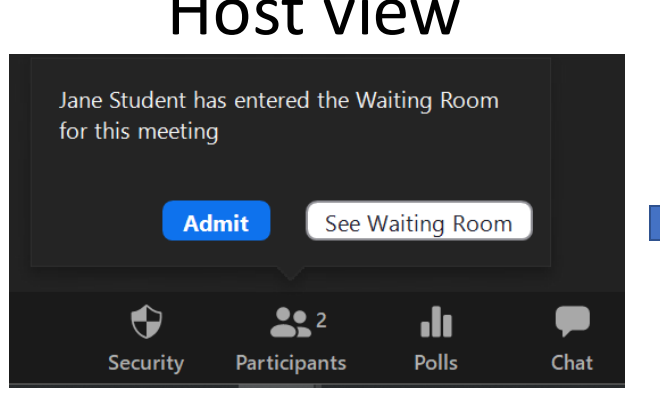

• Additional options available in **Settings** at wsu.zoom.us Orange (Guests) are not using

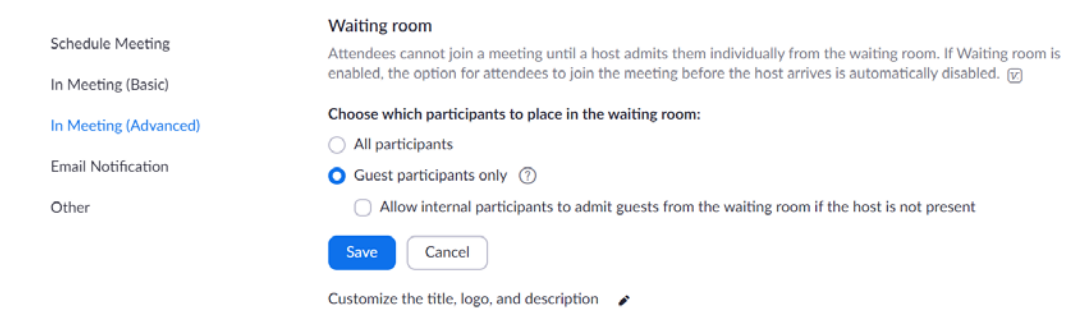

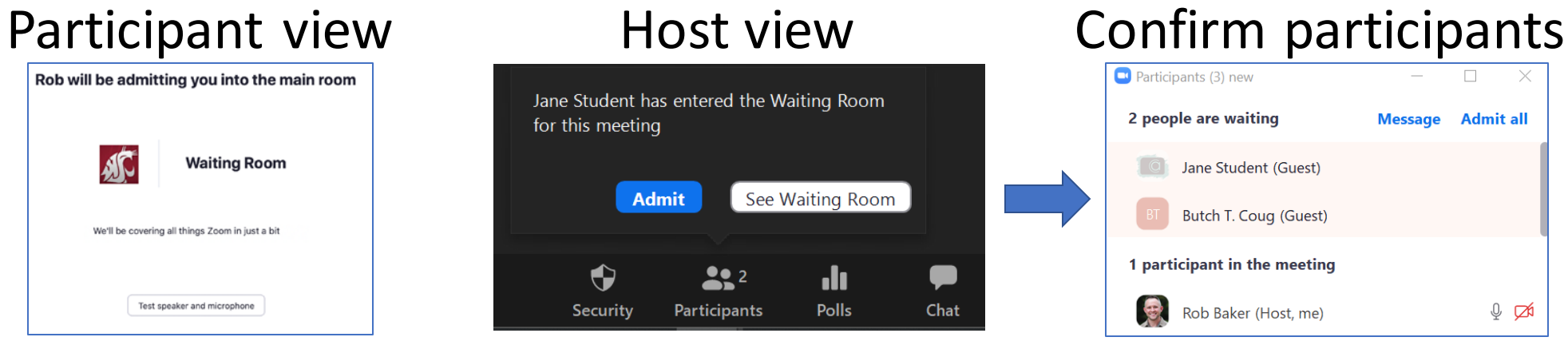

a WSU Zoom account

# Meeting Scheduling – Security (cont.)

## **Further Steps**

Require Registration Registration

 $\vee$  Required

Go to wsu.zoom.us to configure Registration settings

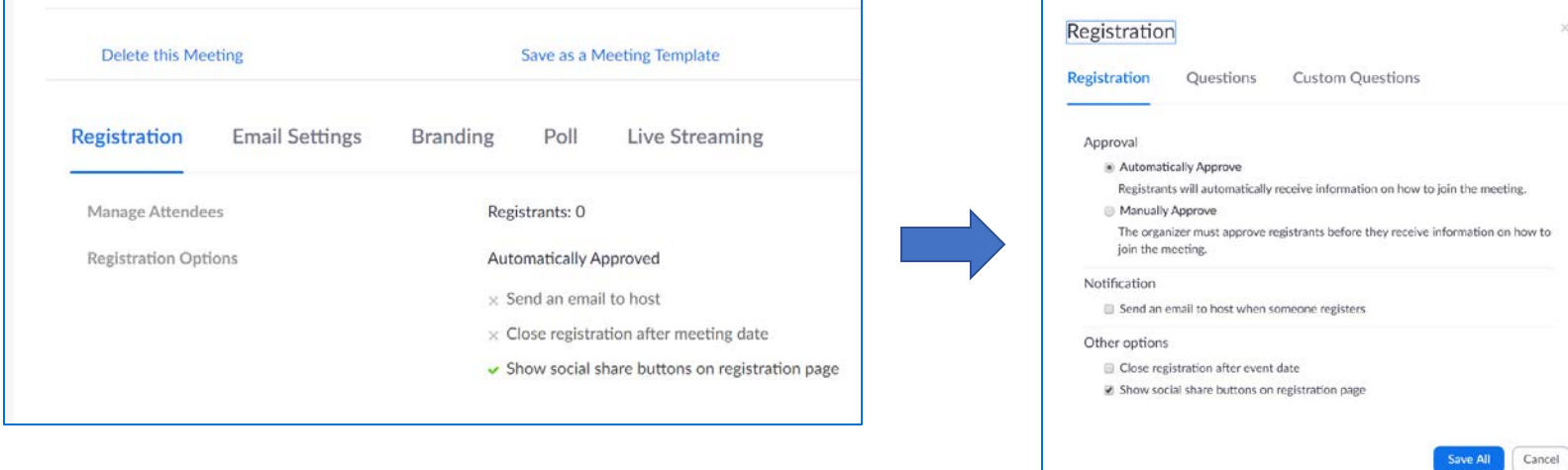

• Participants get a unique link to join, but it can be shared

# Security During the Session

### **Security Button**

- **Lock Meeting** 
	- Will prevent participants from joining/rejoining
- **Enable Waiting Room**
	- Can now be activated after meeting start
- Unselect Allow participants to **Share Screen\***
	- Additional options under **Share Screen > Advanced Sharing Options…**
- Unselect Allow participants to **Chat\***
	- Additional options in Chat Panel
- Unselect Allow participants to **Rename Themselves\***
- Unselect Allow participants to **Annotate on Shared Content\***
	- **-** Only available when sharing content
- **Remove Participant…** permanently remove someone
- **Report…**send Zoom an email reporting a specific participant, including a screen shot.

\*Can be set for your account at wsu.zoom.us

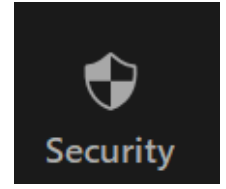

- $\checkmark$  Lock Meeting
- $\checkmark$  Enable Waiting Room

### **Allow participants to:**

- $\checkmark$  Share Screen
- $\checkmark$  Chat
- $\checkmark$  Rename Themselves
- ← Annotate on Shared Content

 $• • 2$ 

**Participants** 

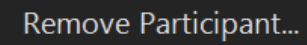

Report...

 $\bigoplus$ **Security** 

# Security During the Session (cont.)

**Manage Participants Panel > More (…)**

- Enable **Mute Participants on Entry\***
- Unselect **Allow Participants to Unmute Themselves**
- Unselect **Allow Participants to Rename Themselves\***
- **Lock Meeting** 
	- Will prevent participants from joining/rejoining
- Announce that mic use will be approved by **Raising Hand** from the participants panel, allowing host or cohost to unmute them

 $\Box$ 

 $\mathbb{L} \not\approx \mathbb{C}$ 

**Participants (2)** 

Rob Baker (Host, me, participant ID: 107049)

Jane Student (Guest)

### **Chat Panel**

• Enable **Participant Can Chat With Host Only** or **No One\***

\*Can be set for your account at wsu.zoom.us

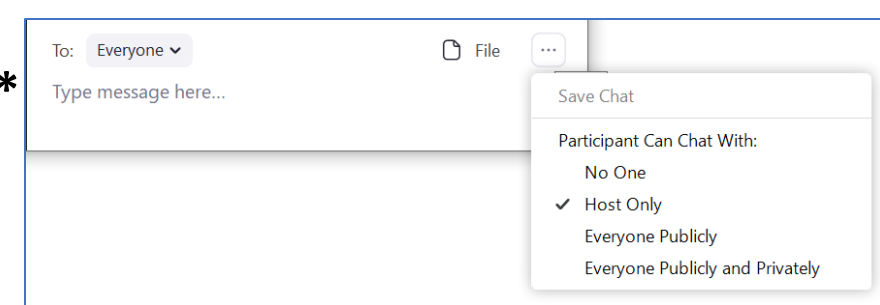

J... (Guest)

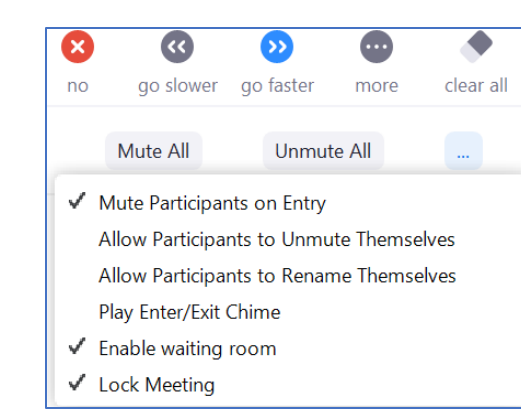

**Participants (2)** 

Rob Baker (Host, me, participant ID: 107049)

**Lower Hand** 

 $\Box$ 

More >

**Unmute** 

# Security During the Session: Other Options

**Share Screen > Advanced Sharing Options…**

- Select **Only Host** for **Who can start sharing when someone else is sharing?\*** or
- Select **Only Host** for **Who can share?\***

**Zoom Toolbar > More** (available after you start sharing)

• Disable participants annotations\*

### **Other Options**

- Be on standby to **Stop video** for a bad participant
- **Spotlight your video**, so unwanted video would only be in the small gallery view
- Be on standby to **Remove** participant from meeting to lock them out

\*Can be set for your account at wsu.zoom.us

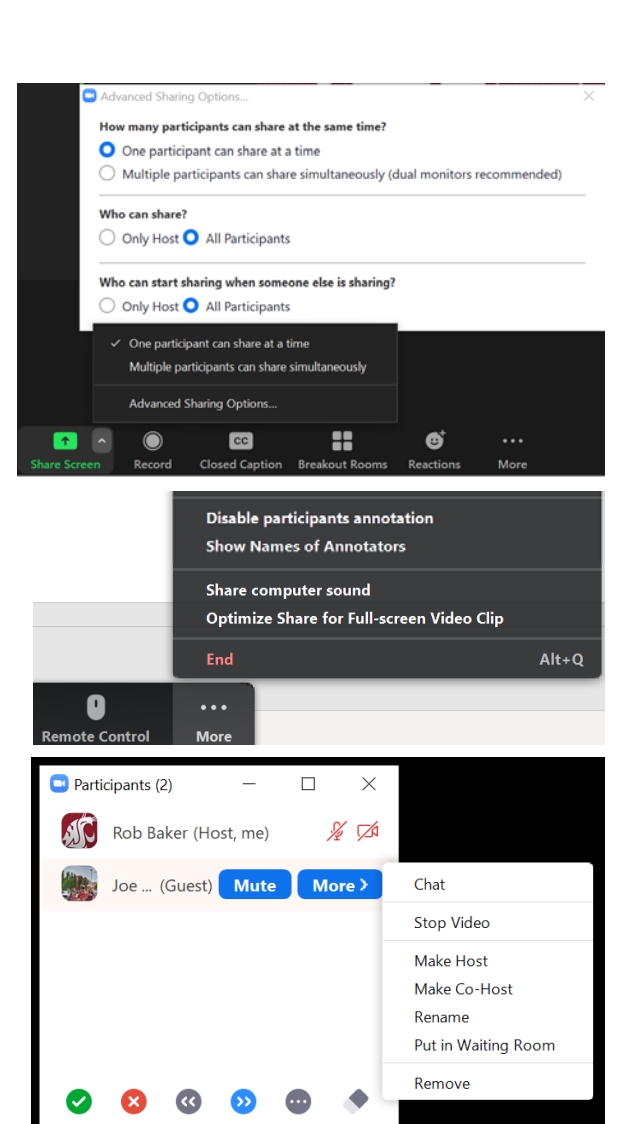

# Zoom Security Recommendations

- Run the latest version of the application from the Zoom desktop client
- 1. Click profile pic in top right corner
- 2. Click **Check for Updates**
- 3. Update if needed
	- Some departments restrict user updates
- Only share applications, not your entire screen, to prevent unintentionally displaying sensitive content

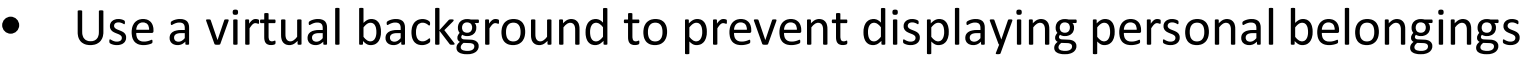

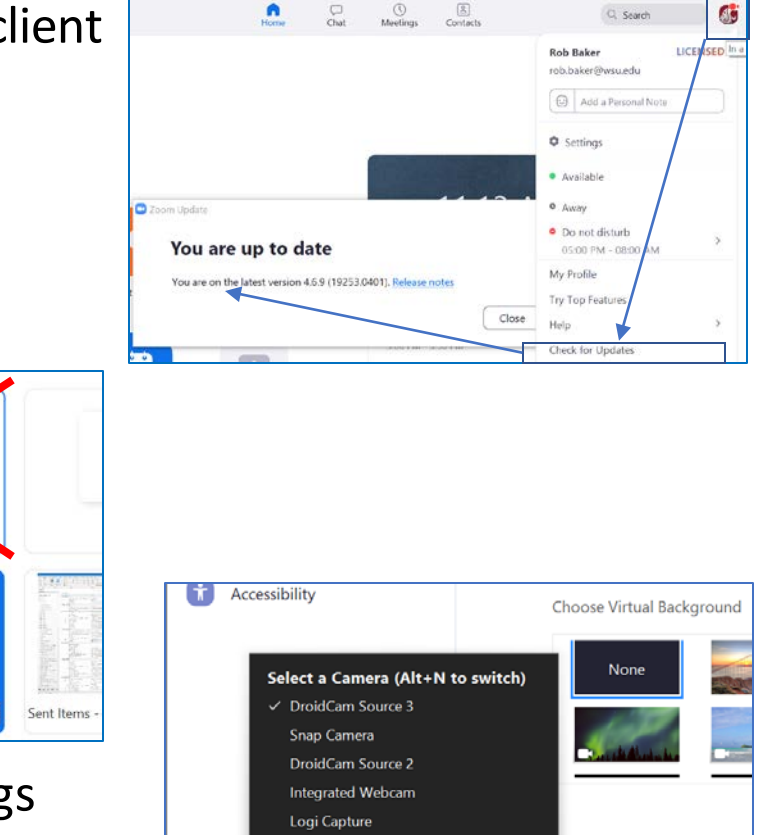

**Choose Virtual Background** 

**Video Settings.** 

 $\blacksquare$ 

I have a green screen  $\mathbb C$ 

# Zoom Meeting Reports via Learn

**Course Space** 

Zoom Meeting

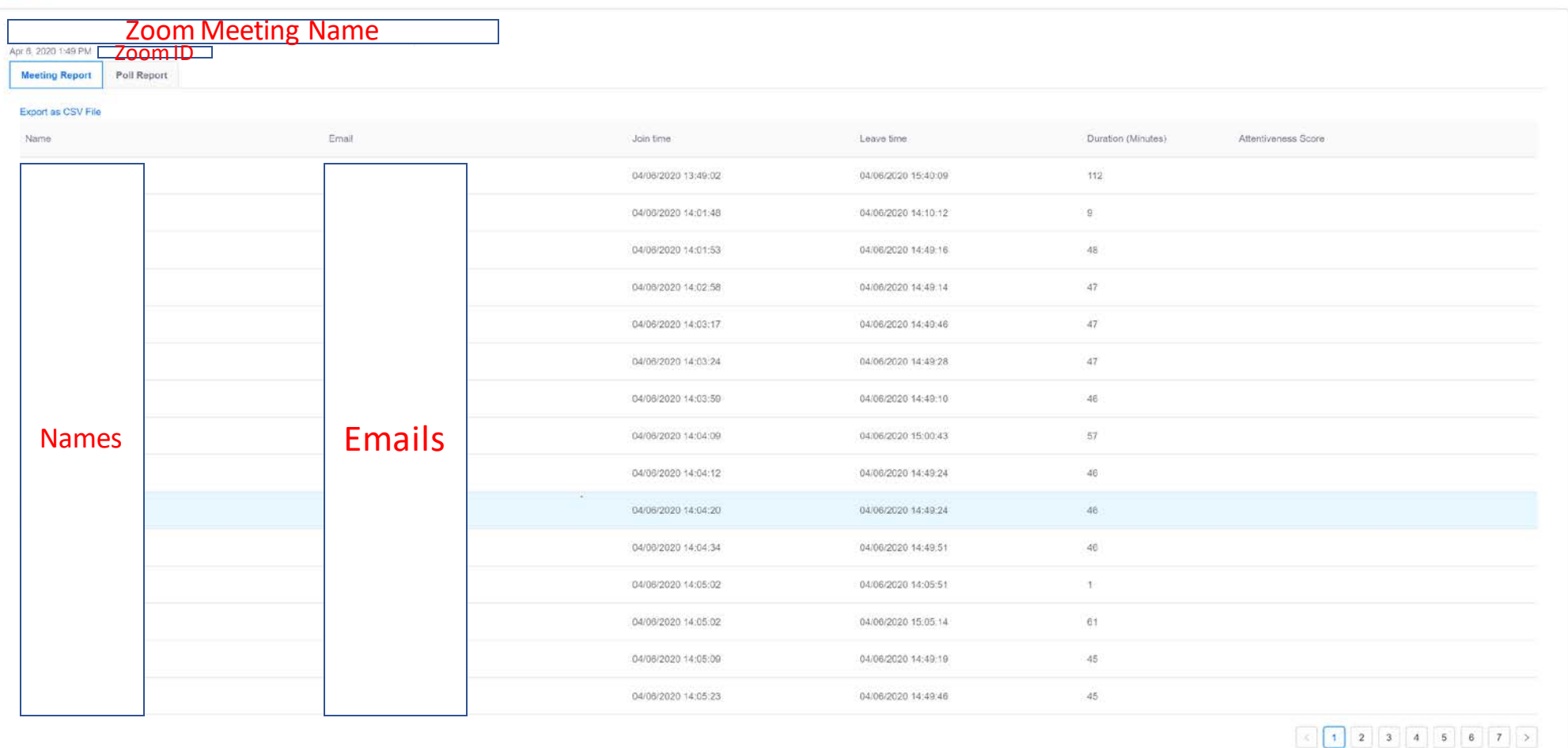

 $\mathcal{G}$ 

# Breakout Rooms - Preassign

### **SETUP**

- Created at wsu.zoom.us via web form or upload CSV file
- Web form accesses everyone with an activated WSU Zoom account
- Search via first and last name, confirm via listed e-mail address
- CSV file allows you to add non-WSU emails
- Once the CSV file is uploaded, you can edit via the web form

### **DURING**

- The host must use version 4.4.5 or above of the Zoom client
- Students must use their WSU Zoom account to be identified
- Refresh the breakout rooms if students join after the first time launched
- Co-hosts can move between rooms after joining their assigned room
- Co-hosts cannot manage other participants

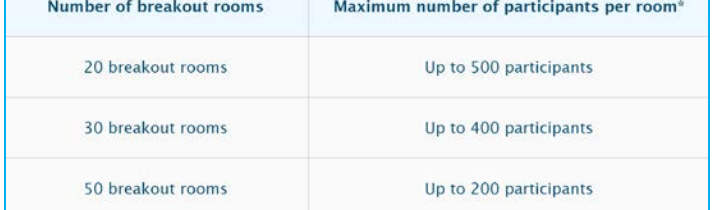

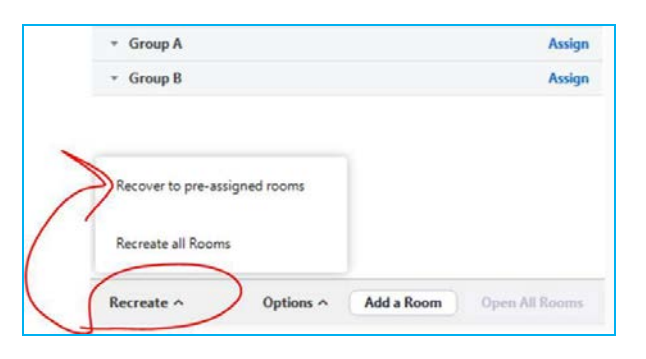

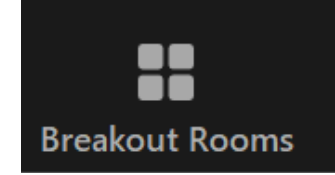

# Polls

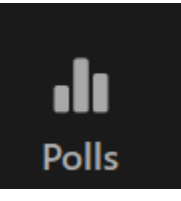

## **Creation**

- Add to an existing meeting via .csv at Learn
- Add to an existing meeting via web from at wsu.zoom.us
- You can view or delete, but not edit, existing Polls at Learn

## **Reports**

- Can be accessed on Previous Meetings Tab
- Displays user name, email, date/time submitted, poll question & participant answer

# Share Screen - Advanced

## **Smooth Transitions**

- Click **New Share** to choose a new source without stopping your current share
- Click **Pause Share** to freeze your current screen to viewers, while being able to work in the background
- **Advanced > Portion of Screen** to display a window cutout, such as the current slide while in PowerPoint Presenter View

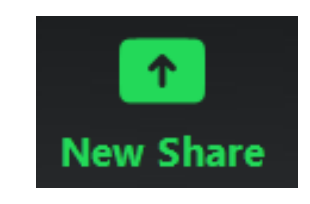

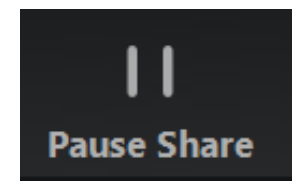

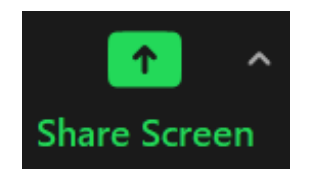

# Screen Share – Portion of Screen

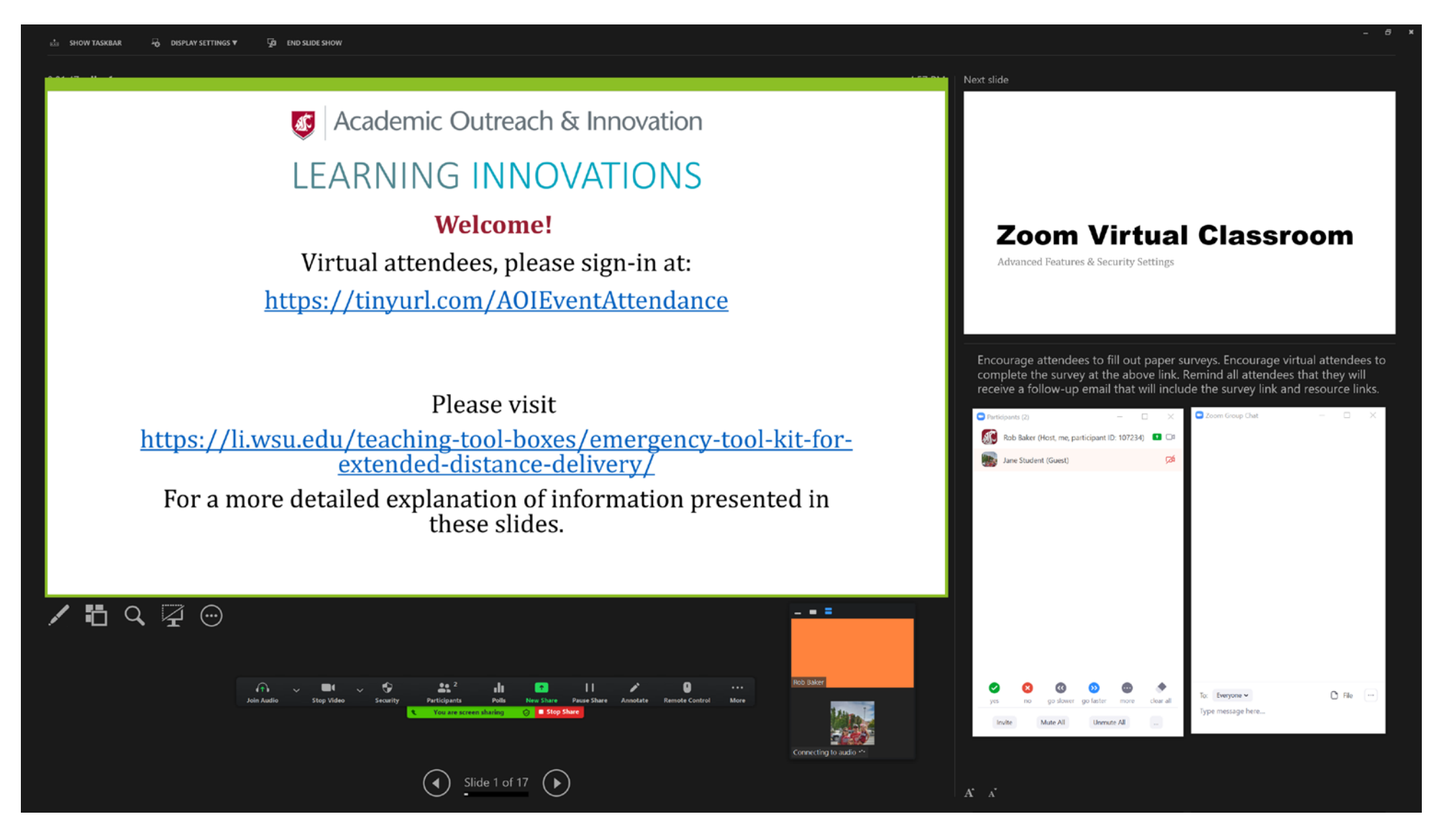

# Zoom Resources

<https://li.wsu.edu/academic-tech-tools/webconference-zoom/>

Distance Delivery: [https://li.wsu.edu/teaching-tool-boxes/emergency-tool-kit-for](https://li.wsu.edu/teaching-tool-boxes/emergency-tool-kit-for-extended-distance-delivery/)extended-distance-delivery/